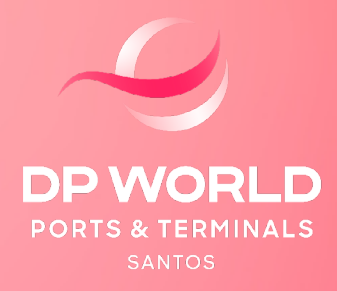

# PROCESSO DE DESCARGA - **CABOTAGEM**

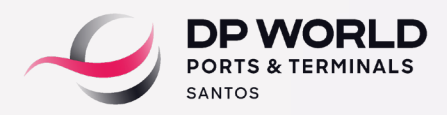

## **1. Habilitação de Transportadora em cabotagem Descarga.**

A Habilitação da Transportadora, conforme a modalidade do processo, pode ser feita pelos perfis de armador e cliente e há duas opções para realizar a habilitação em sistema (aplicável para ambos os perfis).

- Modalidade Porta/Porta: Somente perfil Armador.
- Modalidade Porto/ Porto: Perfil Armador e Cliente.

### **1.1 Habilitar Entrega Cabotagem (Novo) - Acesso somente COM o Certificado digital.**

1.1.1 <https://www.dpworld.com/pt-br/santos> -> Serviços -> Portal DP World Santos - Realizar o login através do Certificado Digital.

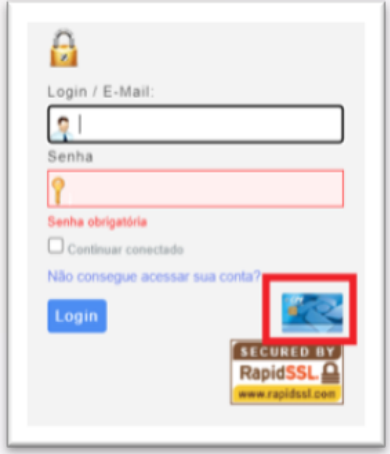

1.1.2 No menu principal, acessar o perfil da empresa (exemplo Armador) -> Cabotagem -> Habilitar Entrega Cabotagem (Novo).

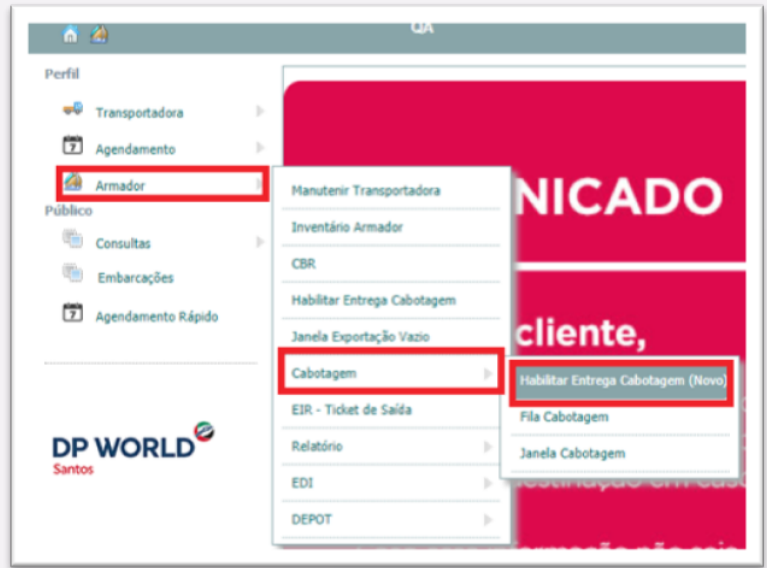

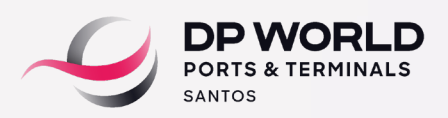

1.1.3 Clicar em **"Planilha Modelo"** para baixar o modelo do arquivo a ser preenchido. Salvar em área de trabalho ou na pasta de preferência.

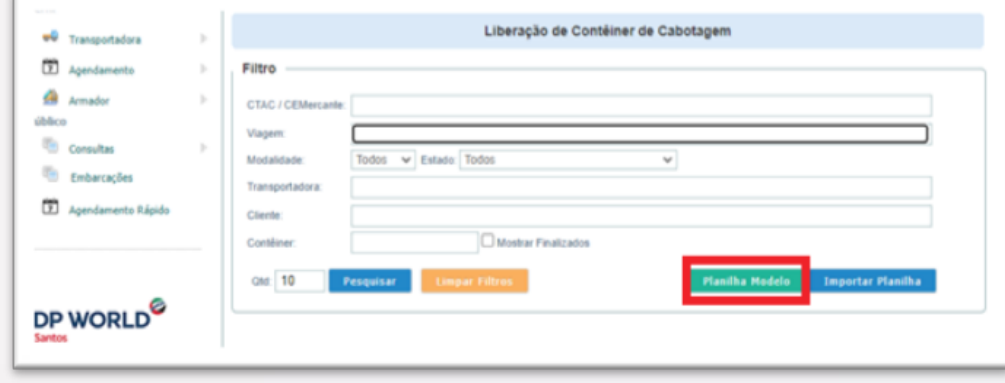

1.1.4 Abrir o arquivo, informar o número de controle do **CTe Aquaviário, número de contêiner, número das notas fiscais** (conforme manifestada), **modalidade** (PORTO ou PORTA) e **CNPJ da transportadora.** Salvar o arquivo.

Obs.: No preenchimento dos números das notas fiscais deve-se sempre retirar o **0 (zero)** que há à esquerda da numeração (se houver). Quando houver mais de uma nota fiscal, separar por **espaço** na planilha.

Exemplo:

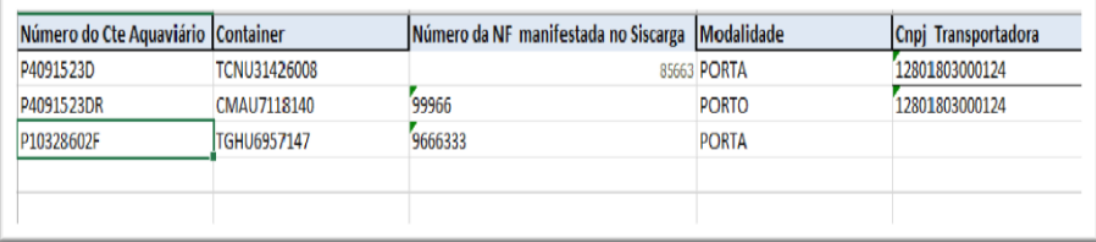

1.1.5 Clicar em **"Importar Planilha"** e procurar na área de trabalho (ou pasta de preferência) o arquivo editado acima.

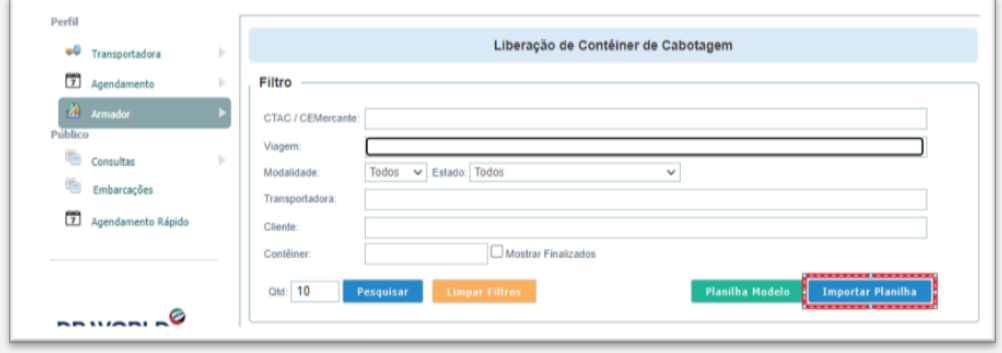

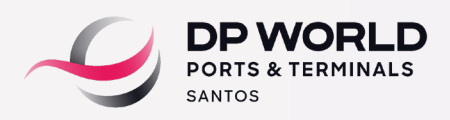

1.1.6 Na tela que o sistema irá abrir, analisar as informações inseridas e fazer alterações se necessário. Se as informações estiverem corretas, clicar em **Salvar.**

1.1.6.1 Se o sistema apresentar a mensagem **"CTAC NÃO PERTENCE AO CONTAINER",**  significa que o contêiner ou CTAC não foram localizados em nosso sistema interno. Neste caso, deve-se salvar as outras informações que foram inseridas na planilha e tratar o erro.

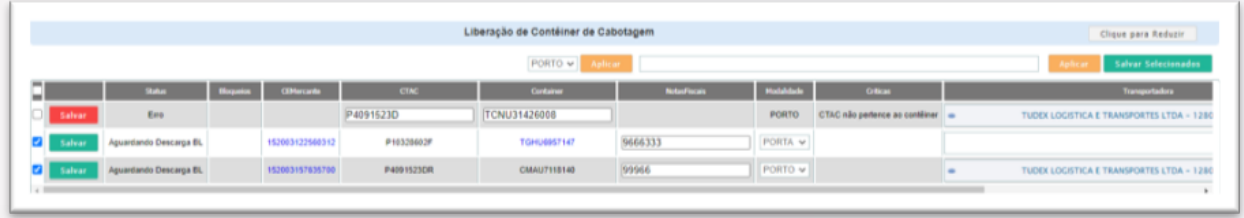

1.1.6.2 Para os processos parte lote, o contêiner estará exibido com hiperlink. Ao clicar, serão exibidos todos os CTACs referentes ao contêiner, permitindo que sejam informadas as NFs de cada processo.

Obs.: No processo parte lote, a transportadora informada em um CTAC automaticamente migra para todos os demais CTACs.

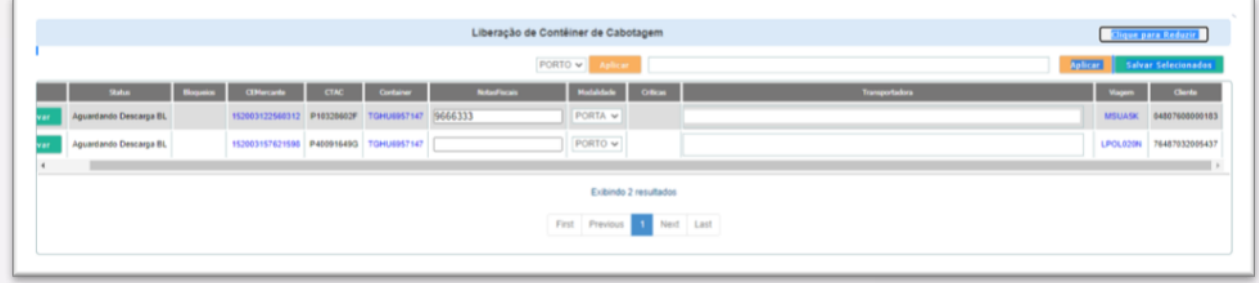

1.1.7 Na parte superior da tela é possível acompanhar o status do processo.

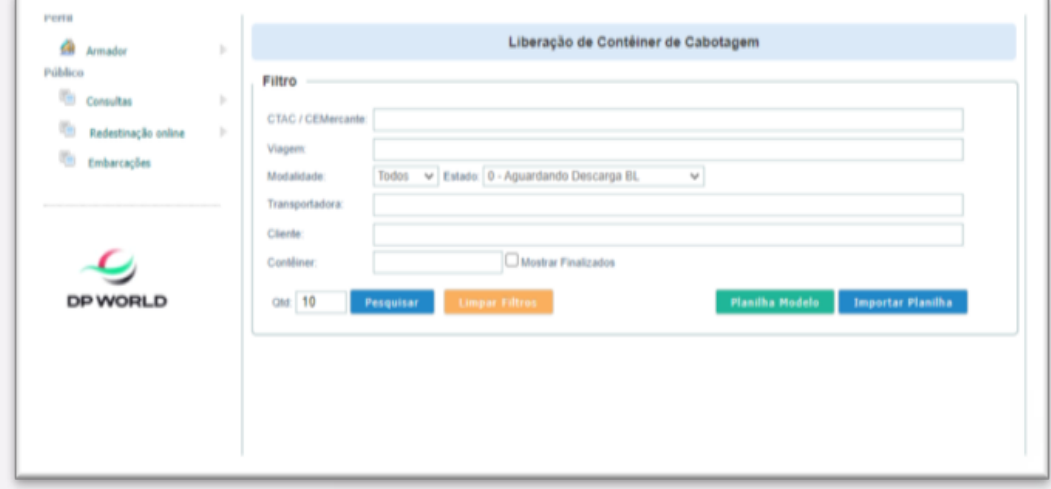

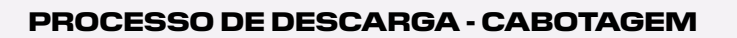

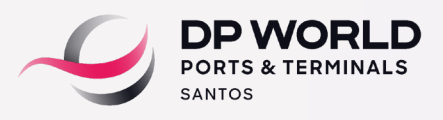

• 0 - Aguardando Descarga do BL = Aguardando a descarga do(s) contêiner(es) para consultar o SISCARGA.

• 1 - Aguardando Consulta SISCARGA BL = Descarregou e está aguardando a consulta no **SISCARGA** 

• 2- BL Não Liberado SISCARGA = Quando consulta o SISCARGA e consta alguma pendência no SISCARGA

• 3- BL Entrega Liberada SISCARGA = Quando consulta o SISCARGA e está apto para entrega, aguardar as conferências das NFs informadas no sistema com a manifestada para entrega.

• 4 – BL Nota Fiscal Divergente = Quando consultou o SISCARGA a NF informada no sistema está divergente com a manifestada.

• 5- BL Registrado no SISCARGA = SISCARGA entregue e check list liberado pela parte documental.

## **1.2 Habilitar Entrega Cabotagem - Acesso SEM o Certificado digital.**

1.2.1 <https://www.dpworld.com/pt-br/santos>-> Serviços -> Portal DP World Santos - Realizar o login com usuário e senha - Não clicar em certificado digital.

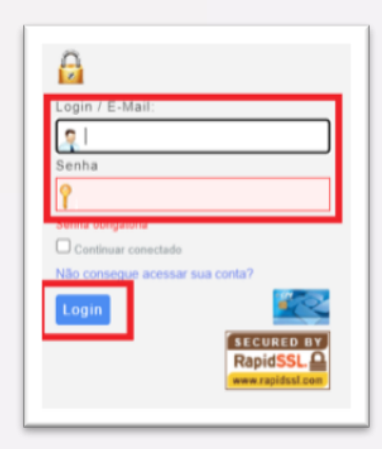

1.2.2 No menu principal, acessar o perfil da empresa (exemplo 'Cliente') -> Habilitar Entrega Cabotagem.

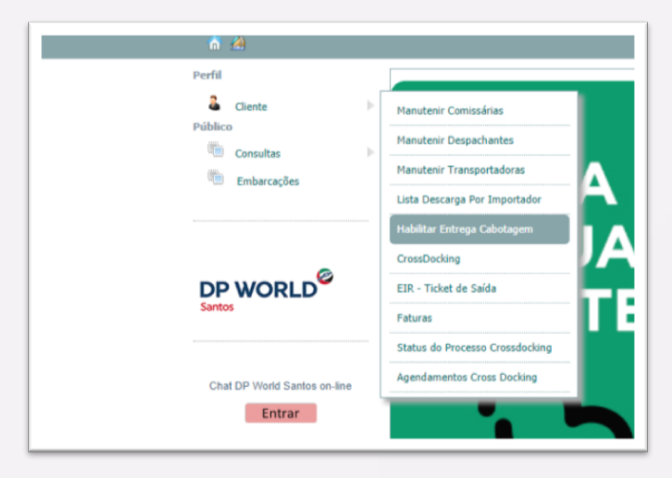

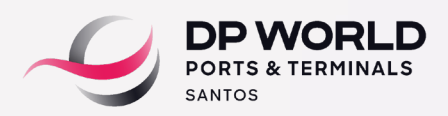

1.2.3 Na tela de Filtro, pesquisar pelo CTAC ou Viagem do navio e selecionar o CNPJ do cliente. Clicar no ícone de "filtro" para exibir os processos.

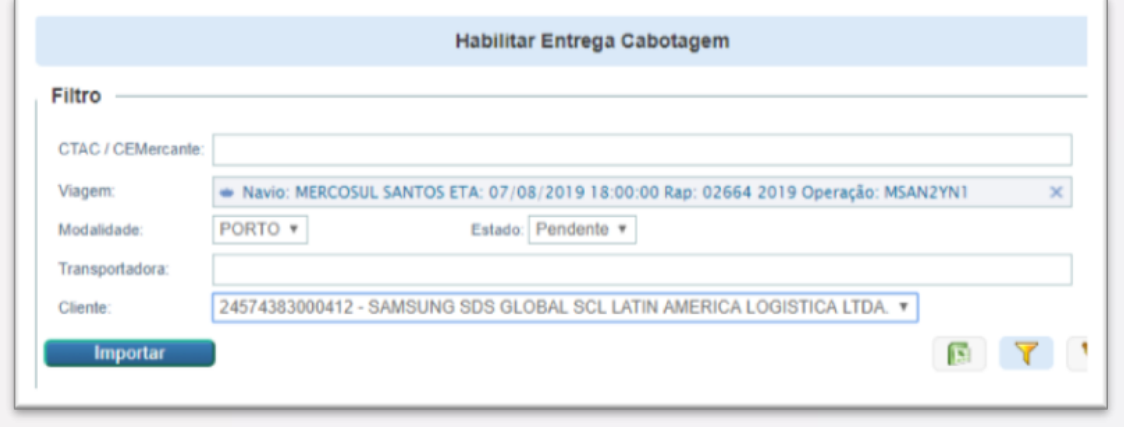

1.2.4 Clicar no ícone de "caminhão" para habilitar (é possível também selecionar todos os processos para habilitar em massa. No campo "transportadora", digitar o CNPJ e clicar na seta verde, indicando para todos os processos selecionados).

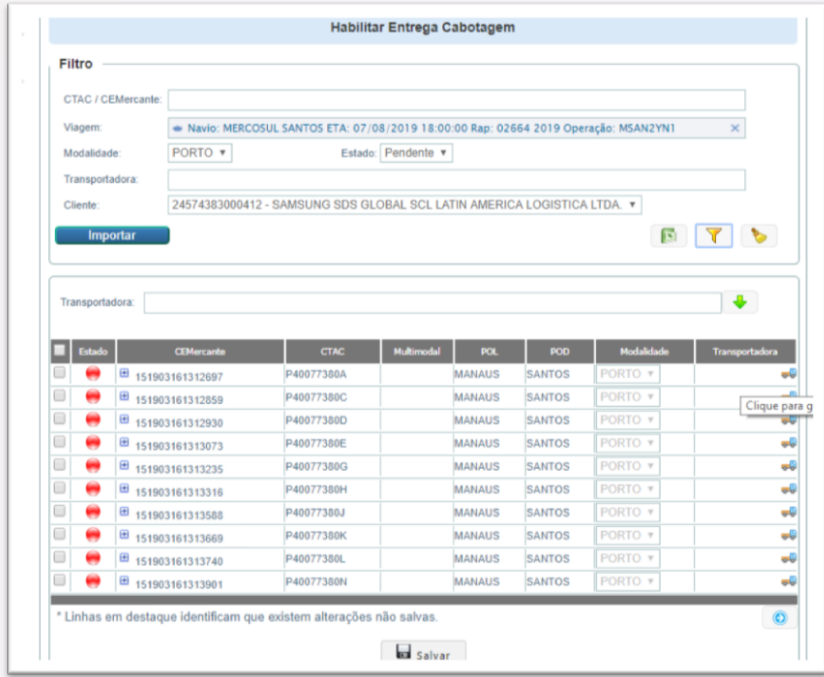

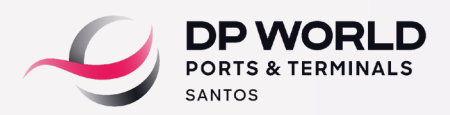

1.2.5 Incluir o CNPJ da Transportadora e clicar no símbolo "mais" para habilitar por processo.

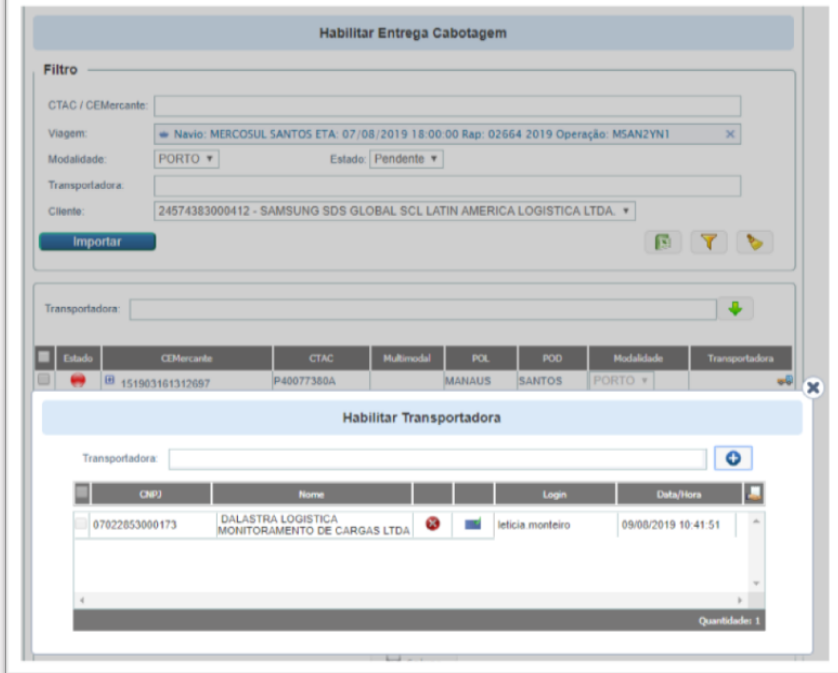

1.2.6 Caso seja necessário desabilitar alguma transportadora, selecionar "Liberado" na tela, ao lado do campo "Estado". Após realizar a busca, clicar no símbolo "X" ao lado do processo para desabilitar a transportadora.

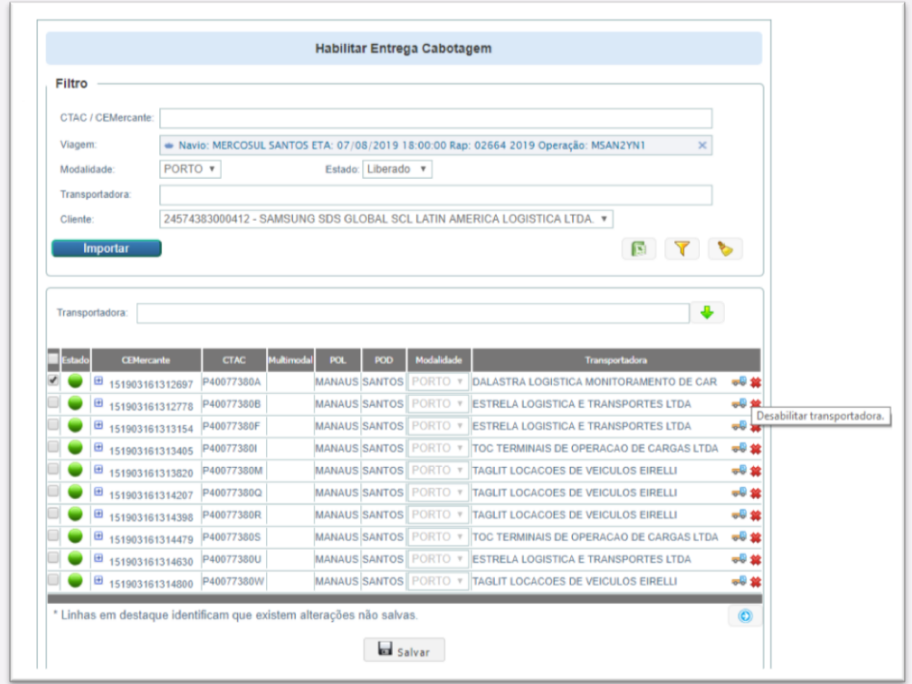

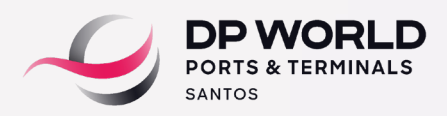

## **2. Agendamento - Perfil Transportadora.**

2.1<https://www.dpworld.com/pt-br/santos>-> Serviços -> Portal DP World Santos - Realizar o Login com usuário e senha. Em Perfil > "Transportadora", o usuário deverá selecionar as opções Agendamento > Terminal > Entrega Imp/Cab.

2.2 No menu principal, acessar Agendamento -> Terminal DP World Santos -> Entrega Imp/ Cab.

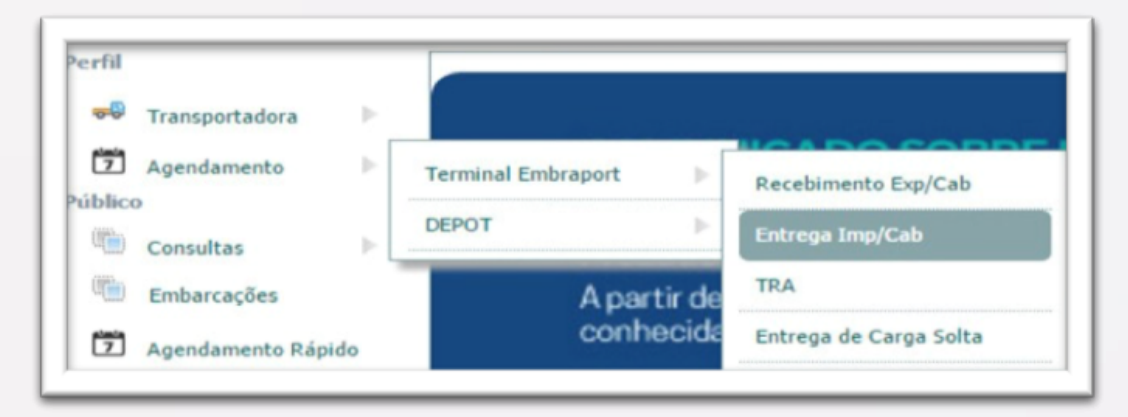

2.3 Na tela de Filtro, selecionar em "Tipo" o "CTAC - Conhecimento Transporte de Cargas", informar o número do documento e clicar no ícone da lupa para pesquisar.

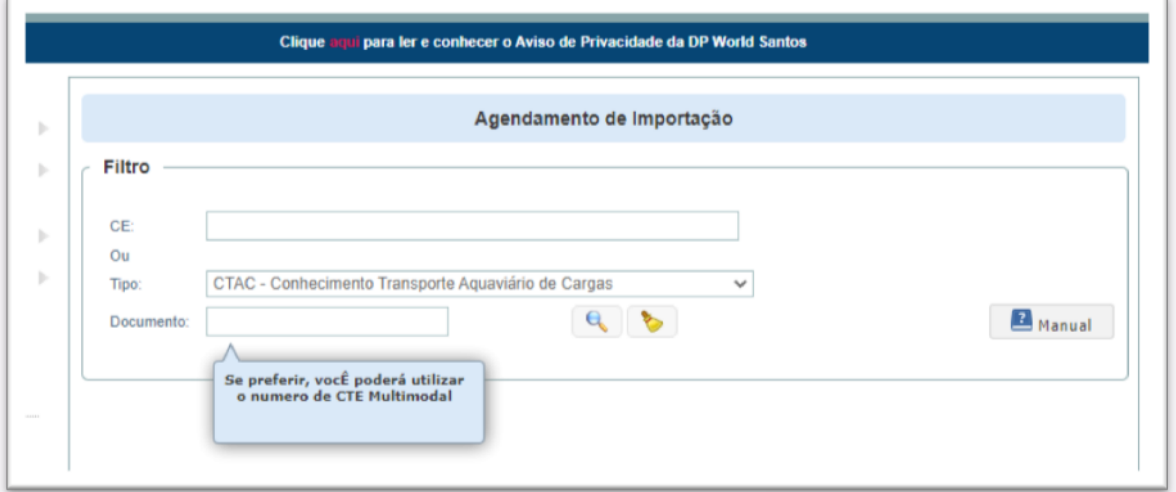

2.4 Clicar na aba "Documento de Saída" e selecionar o tipo de documento.

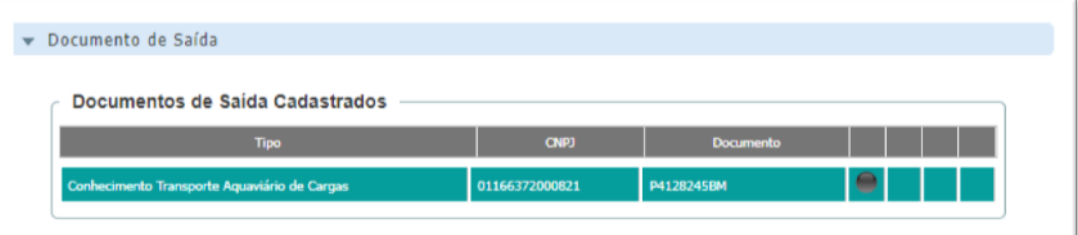

#### PROCESSO DE DESCARGA - CABOTAGEM

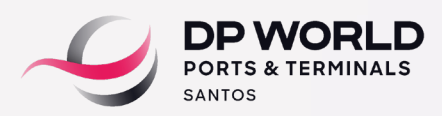

2.5 Clicar na aba Registro e realizar o upload dos documentos listados de acordo com o processo a ser agendado. Após o upload, a área de Documentação da DP World Santos analisará os documentos recebidos de acordo com a legislação aduaneira vigente. O prazo para conclusão desta análise é de até 1 hora para os uploads realizados dentro do período de segunda a sexta, das 8h às 18h. Para os uploads realizados fora deste período, o retorno desta análise ocorrerá até o próximo dia útil.

Obs.: Para os processos em que o Armador e/ou Cliente acessar o sistema para habilitação com o certificado digital (Habilitar Entrega Cabotagem (Novo)), a transportadora precisará somente cadastrar a Nota Fiscal em sistema, não será necessário enviar os documentos por upload.

2.6 Estando os documentos em conformidade, o agendamento será liberado e os ícones de validação dos documentos serão sinalizados na cor verde. Caso seja identificado alguma não-conformidade na documentação enviada (divergência ou pendência), a área de Documentação informará o laudo desta análise no campo observação e os ícones de validação dos documentos permanecerão na cor vermelha.

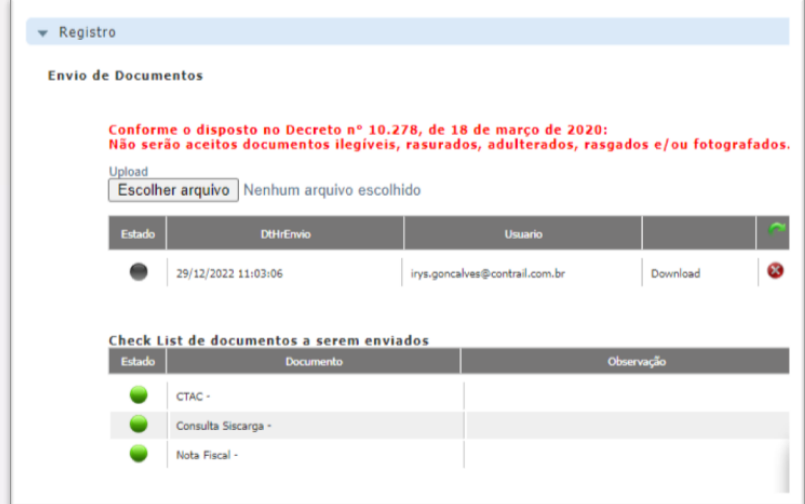

2.7 Para realizar o cadastro da nota fiscal, clique no botão "Manual", preencha todos os campos abaixo e clicar em Incluir.

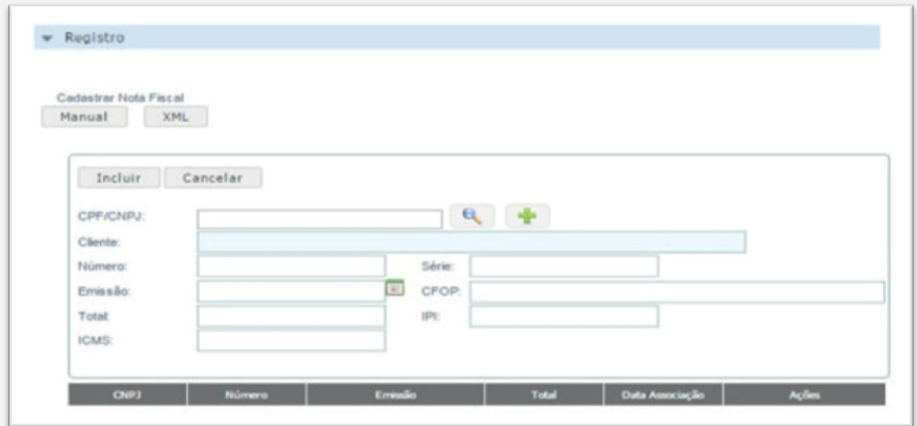

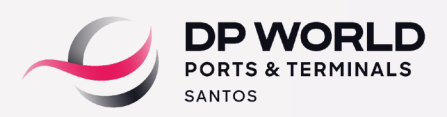

2.7.1 Caso o cliente não esteja cadastrado, clique no símbolo "mais" para incluí-lo, preencha todas as informações e salve através do ícone "disquete".

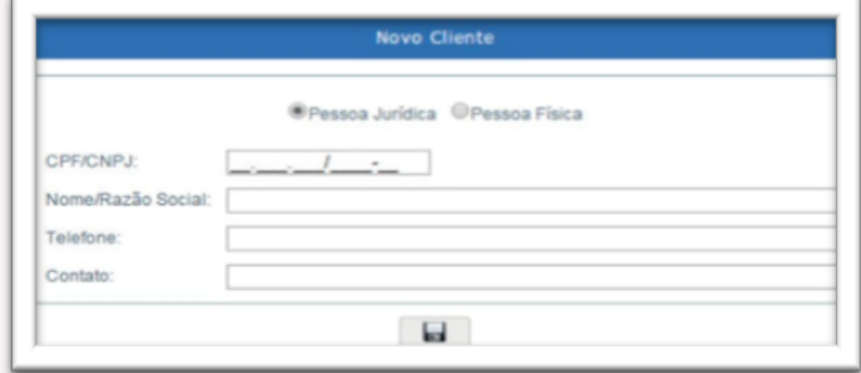

2.8 Após o cadastro da nota fiscal, associar o(s) contêineres(s) à nota fiscal, clicando em "associar contêineres".

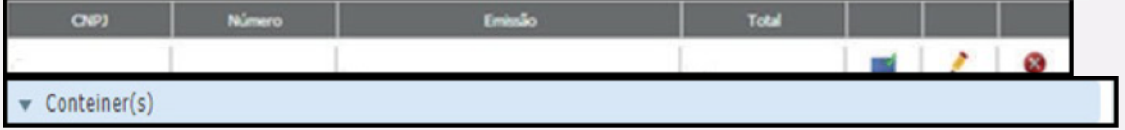

2.9 Na aba contêiner, selecionar o contêiner para agendamento e clicar no símbolo "calendário".

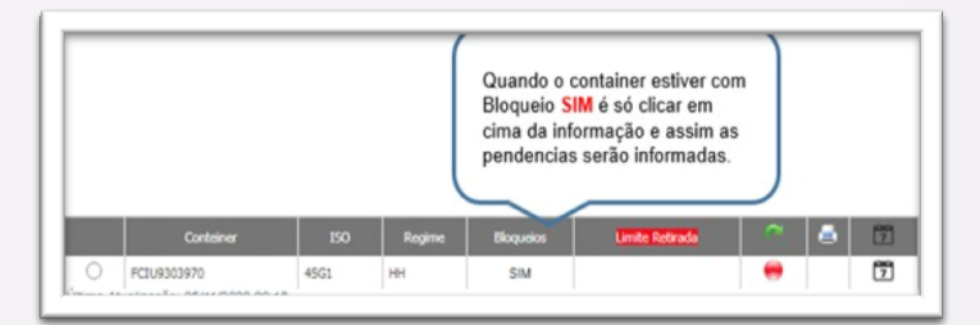

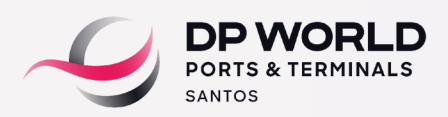

2.10 Clicar no botão "mais janelas", selecionar data e horário desejados, informar placa do veículo, CPF do motorista e clicar em "Agendar".

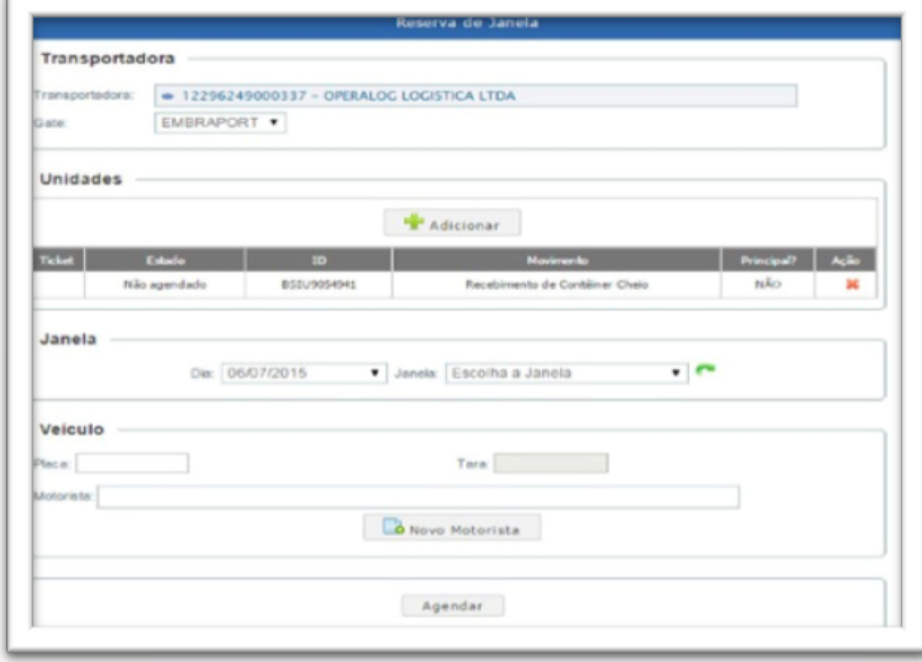

Obs.: Após o agendamento finalizado, o veículo está liberado para comparecer no dia/horário agendado. Não é necessário a impressão do registro de agendamento pela Transportadora.